# Upgrading from 2016 to 2020

Manufacturing Operations Management | Training Guide

Last Published: October 2020

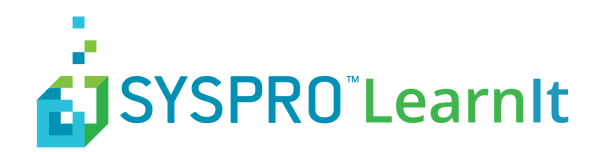

# **Contents**

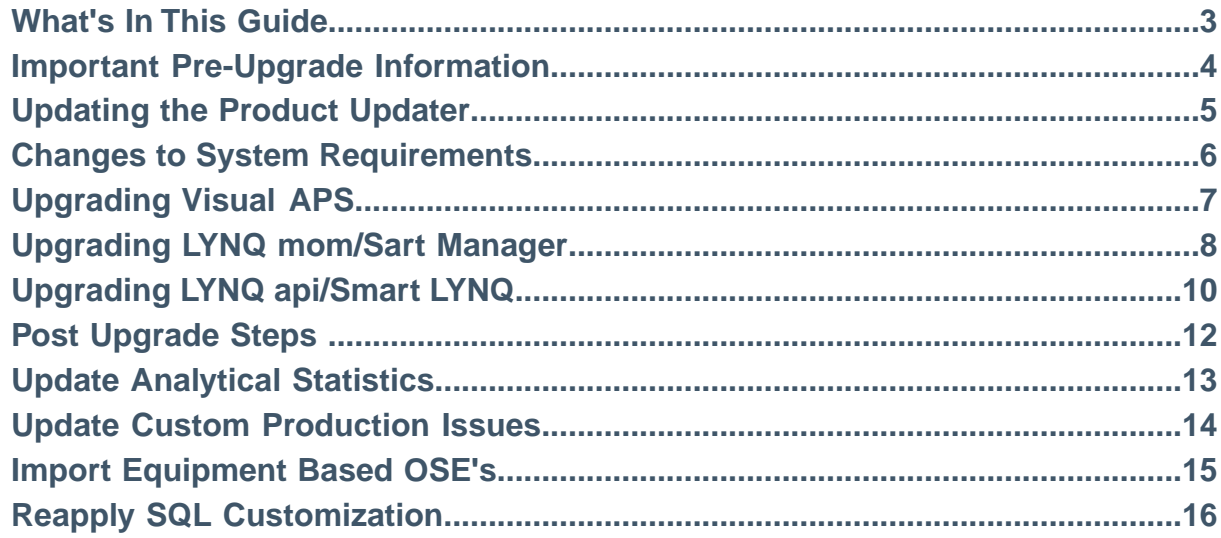

# <span id="page-2-0"></span>**What's In This Guide**

This guide explains how to upgrade your software from LYNQ 2016 and earlier versions to LYNQ 2020. For compatibility reasons you must upgrade all components of the application at the same time.

### **Components of LYNQ 2020:**

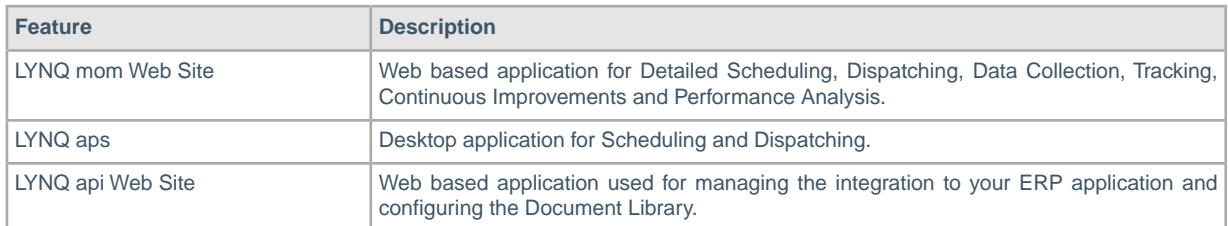

The upgrade is managed through the **Product Updater**. The Product Updater must be run manually on the web server to install the web components and from all desktop computers where the Visual APS component is installed. Unattended installs and deployment of the Visual APS component via group policy is not currently supported in this version.

### **LYNQ 2020 consists of the following builds.**

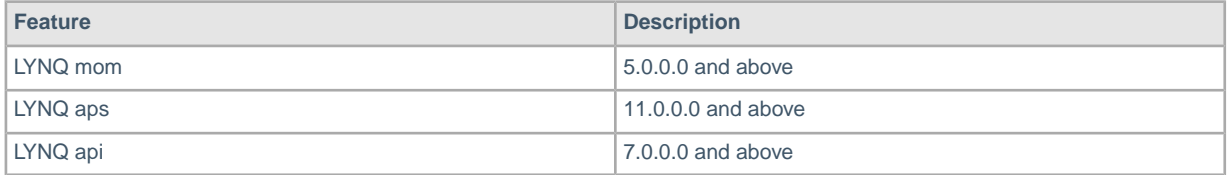

LYNQ 2020 includes new component names for the LYNQ websites.

- Smart Manager renamed to LYNQ mom
- Smart LYNQ renamed to LYNQ api

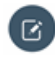

**Note: Product Updater**: Periodically, improvements are made to the Product Updater and you may be requested to download a new version of this file.

### <span id="page-3-0"></span>**Important Pre-Upgrade Information**

It is recommended that an upgrade of a test environment is performed before upgrading your live production environment.This will allow you to estimate the actual time the upgrade will take to complete and whether the live upgrade should be scheduled outside of business hours.The time the upgrade will take to perform depends on:

- The version you are upgrading from.
- How much historical data there is within MOM.
- Whether you have customization that will need to be re-applied after the upgrade.
- The number of **Visual APS Desktop** installations that need to be upgraded.

If you are using MOM for manual or automated data collection, it's likely that you will have accumulated large volumes of transactional data. It is recommended before commencing the upgrade to MOM 2020 that a new empty logic database is created, if the logic database appears to be exceptionally large in size. The LYNQ mom/Smart Manager instance can be mapped to the new Logic database during the upgrade process.

DO NOT re-map the LYNQ mom/Smart Manager instance to the new logic database until everyone has clocked out of the Workbench and all transactions have been generated.

The upgrade process will create new versions of LYNQ SQL Views:

- All Views in the LYNQ databases will be updated.
- Views listed below in the ERP database will be updated.

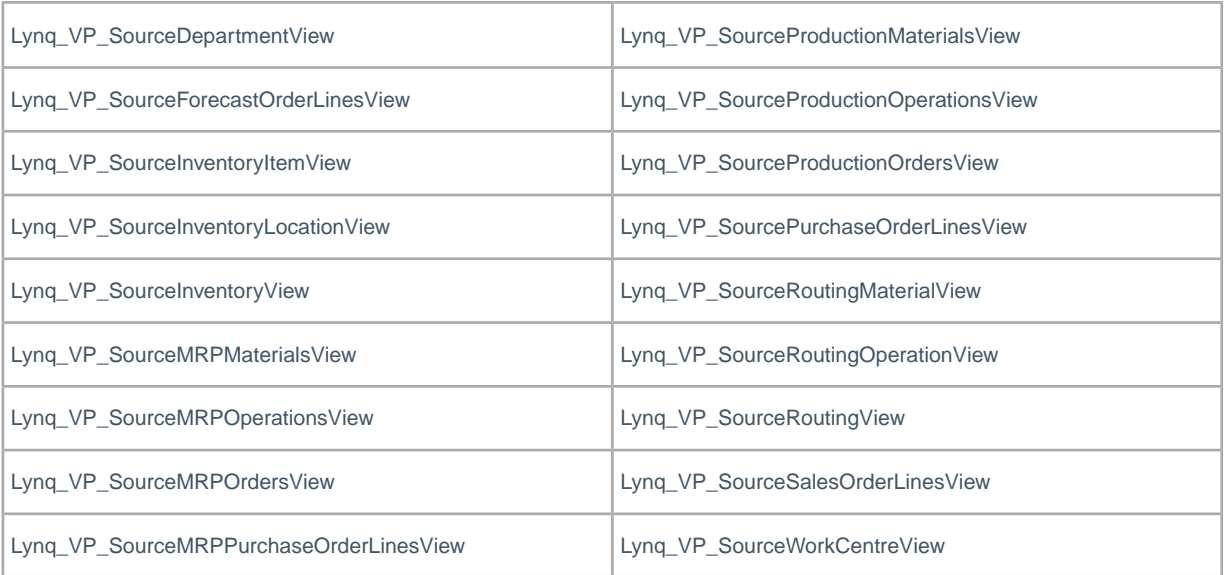

Prior to completing the upgrade, ensure that a full backup of your ERP and LYNQ databases have been taken.

Before starting the update you MUST clock all employees and equipment out of the Workbench by selecting End Day/Turn Off. Allow 5 to 30 minutes for transactions to be generated and posted to the ERP application before commencing with the upgrade.Whilst the applications are being upgraded, please do not allow any users to logon

# <span id="page-4-0"></span>**Updating the Product Updater**

The latest version of the **Product Updater** can be downloaded from

https://support.lynqmes.com/Download.

You must first unzip the downloaded file and then right click on the **Product Updater** executable and select **Run As Administrator**.

The **Product Updater** window will be displayed.

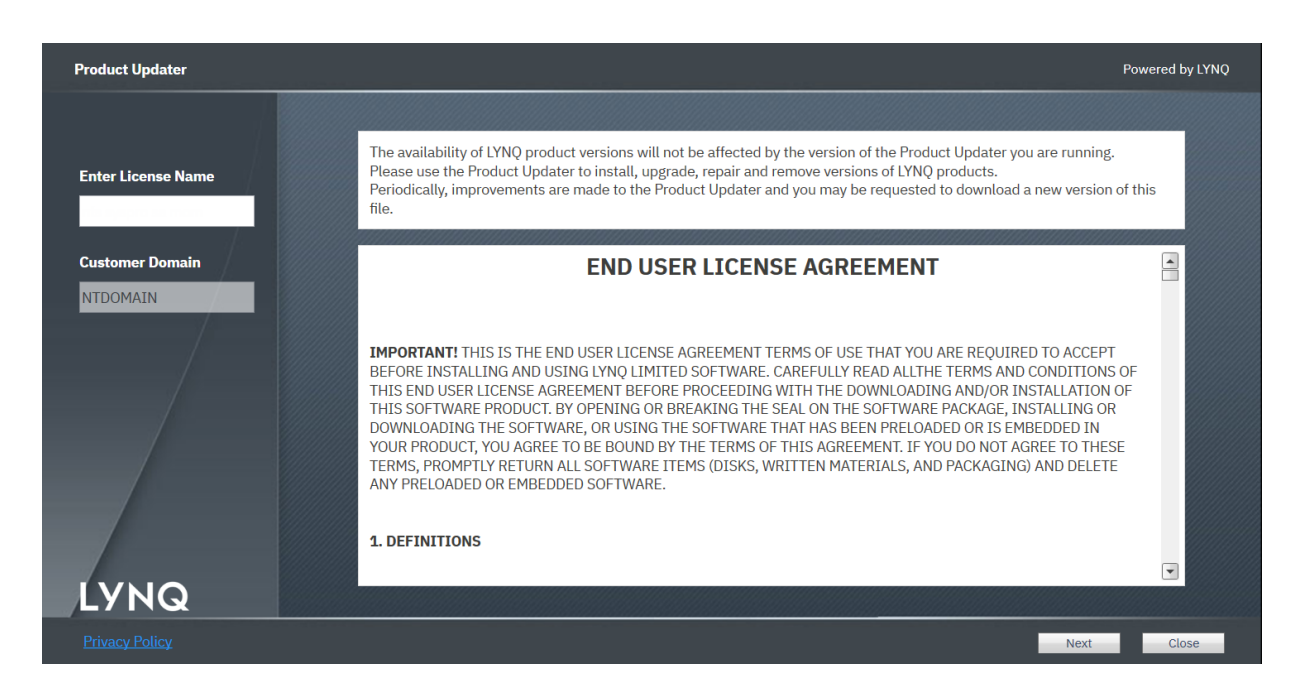

You must know your **License Name** to install and upgrade to LYNQ 2020. Contact your Support Team if you are unsure of these details.

- 1. Enter your **License Name** and scroll down to the bottom of the **License Agreement** to accept the terms and conditions.
- 2. Select **Next** to continue.

The **Product Updater** displays the software that you are licensed for and will detect the last installed versions of the software. If you have multiple instances installed you must change the folder path before upgrading.

**Note: Copy to Network Share**: Copy the Product Updater to a network share. You will need to use this program to upgrade Visual APS Desktop Clients.

### <span id="page-5-0"></span>**Changes to System Requirements**

#### **Microsoft .NET Framework**

LYNQ mom and LYNQ api require Microsoft.Net Framework 4.8 to be installed on the Internet Information Services Server. The **Product Updater** will check whether the correct version of .Net Framework 4.8 is installed by querying the registry.

#### **SOFTWARE\Microsoft\NET Framework Setup\NDP\v4\Full\**

#### **Key**: Release

 $\lceil 2 \rceil$ 

If the release value is less than 528040, the **Product Updater** will prompt you to download the correct version before continuing.

Alternatively, **Microsoft .Net Framework 4.8** can be downloaded from

#### **https://dotnet.microsoft.com/download/dotnet-framework**

**Note: Server Reboot**: You will be requested to restart the server after installing Microsoft .NET Framework 4.8.

# <span id="page-6-0"></span>**Upgrading Visual APS**

From the **Product Updater**, select to update **LYNQ aps**.

The **Select Version** window is displayed.

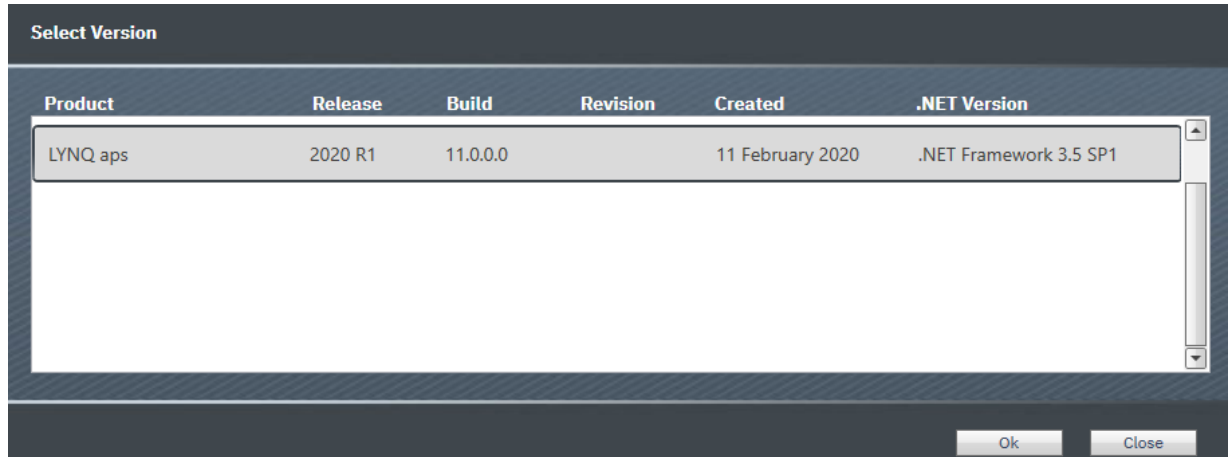

- 1. Select the most recent **2020 Release** and select **OK**.
- 2. Once the update is complete **Launch Visual APS**.
- 3. The **DB Version Update** window is displayed.
- 4. Select **Yes** to **Update the Database**.

**Note: SQL Rights**: You must be logged in as a user that has rights to update table data and the database schema in SQL.This can be a user that is a member of either the sysadmin or db\_owner role or a user with equivalent rights. LYNQ aps stores it's database objects in the ERP database.

# <span id="page-7-0"></span>**Upgrading LYNQ mom/Sart Manager**

From the **Product Updater**, select to update **LYNQ mom**.

The **Select Version** window is displayed.

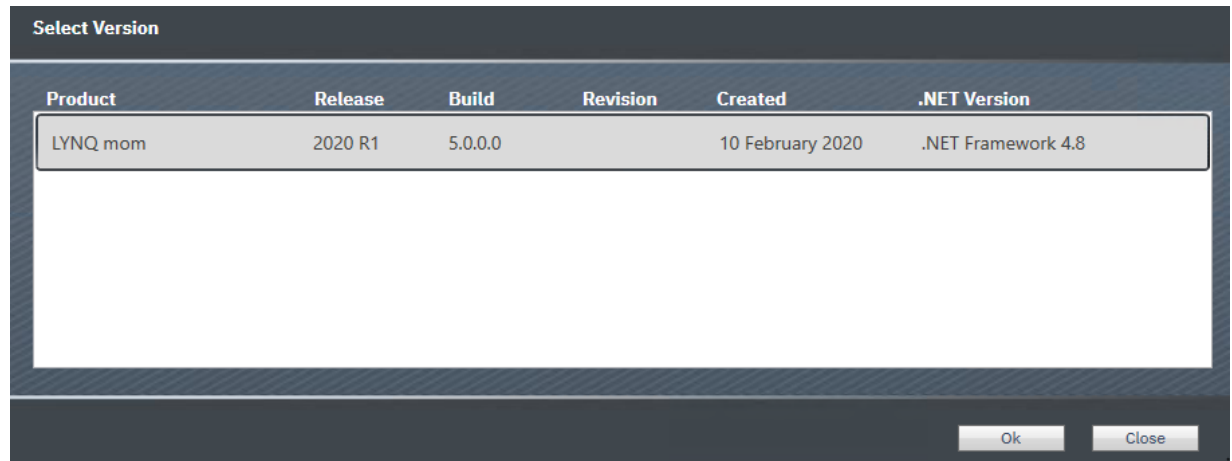

### **Configurator Window**

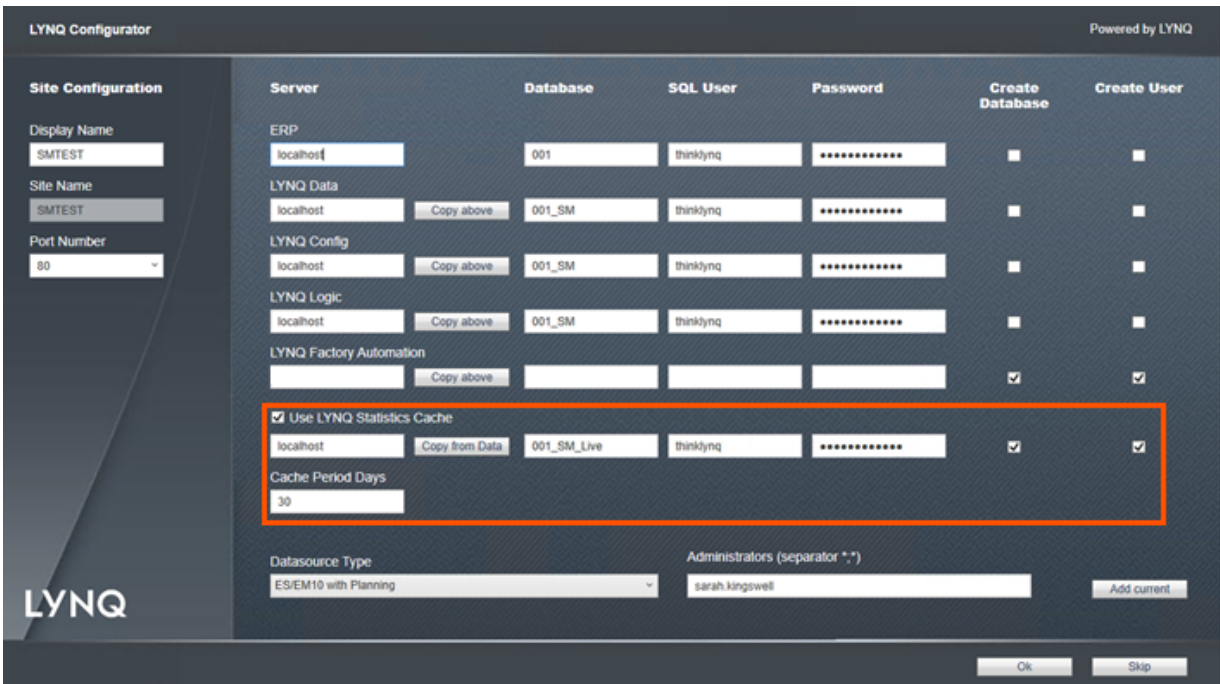

- 1. Select the most recent **2020 Release** and select **OK**.
- 2. The **Configurator** window is displayed.
- 3. Select the option to **Use LYNQ Statistics Cache** if the row does not show any settings.
- 4. Select **Copy** from **Data**.
- 5. Select **Create Database** and **Create User**.
- 6. Select **OK**.
- 7. Once the update is complete open the **MOM Website**.
- 8. The first time the site is run you will be prompted to update the database.
- 9. Select **OK** to update the **Database**.

# <span id="page-9-0"></span>**Upgrading LYNQ api/Smart LYNQ**

From the **Product Updater**, select to update **LYNQ api**.

The **Select Version** window is displayed.

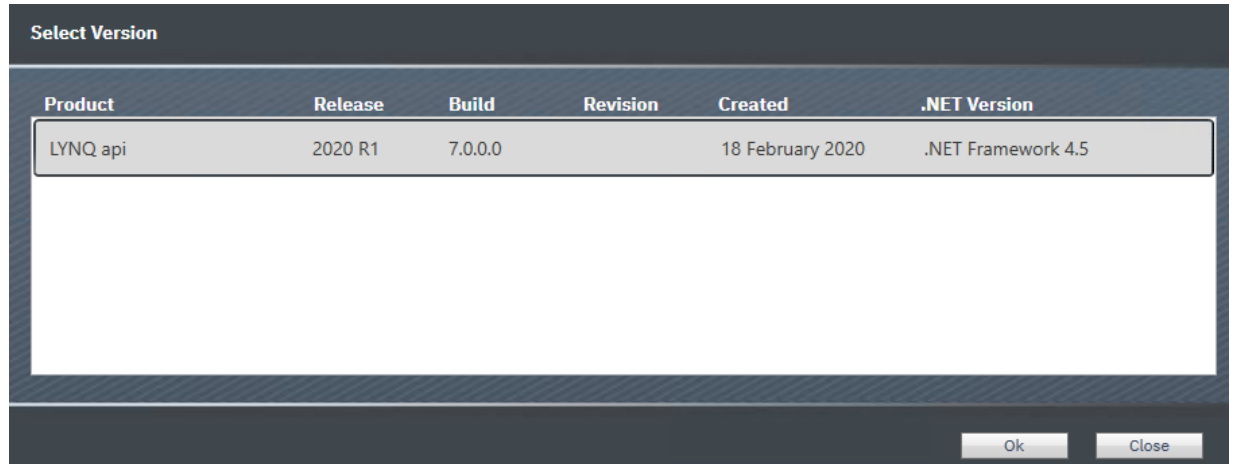

### **Configurator Window**

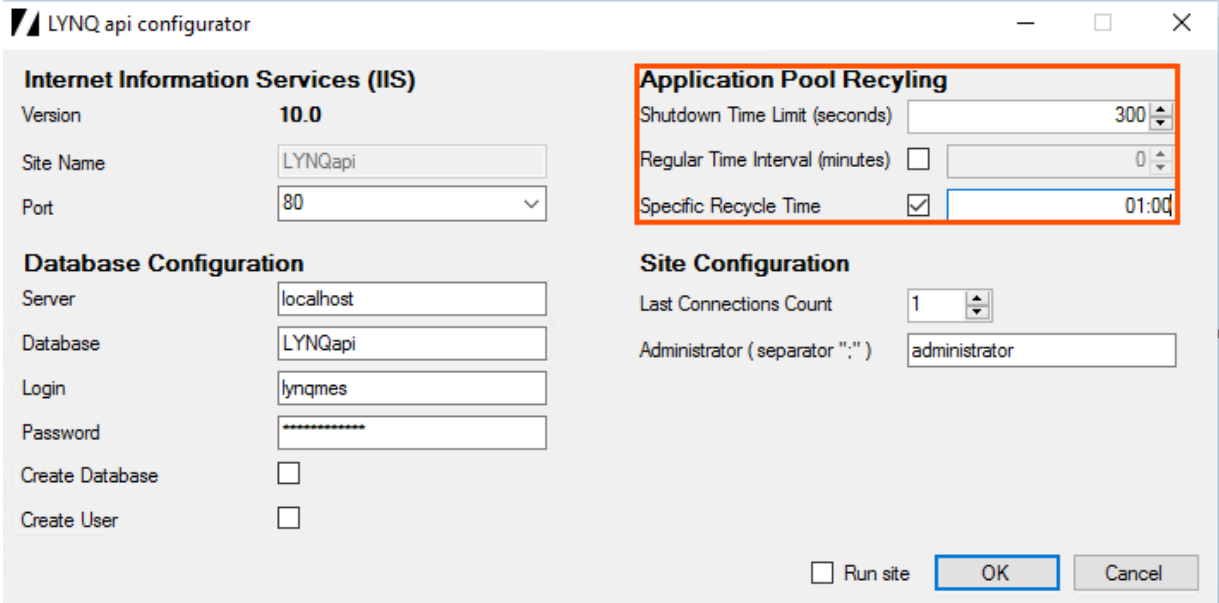

- 1. Select the most recent **2020 Release** and select **OK**.
- 2. The **Configurator** window is displayed.
- 3. It is recommended the **Application Pool Recycling** settings are set to:
	- a. Shutdown Time Limit (seconds) **300**.
	- b. Regular Time Interval (minutes) **Off**.
	- c. Specific Recycle Time **On 01:00.**

4. Click **OK**.

5. Once the update is complete open the **LYNQ api Website**.

- 6. The first time the site is run, you will be prompted to update the database.
- 7. Select **OK** to update the Database.

## <span id="page-11-0"></span>**Post Upgrade Steps**

Complete the following post upgrade steps for the **MOM Website** depending on the build version of **Smart Manager** you have upgraded from.

Use the table below as a guide:

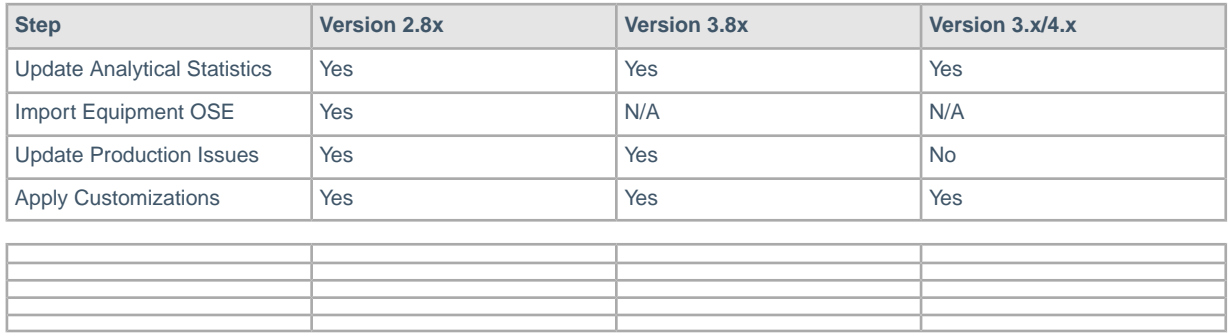

The following topics will explain how to complete each step.

**E** Note: Important Steps: Don't forget to run these steps after the upgrade. Your software may not function correctly if these steps are not completed.

# <span id="page-12-0"></span>**Update Analytical Statistics**

- 1. From the **MOM Home** page select **Settings and System Insights**.
- 2. Click **Recalculate** (Do NOT refresh the page once the recalculate has started, the page will automatically refresh every 30 seconds)

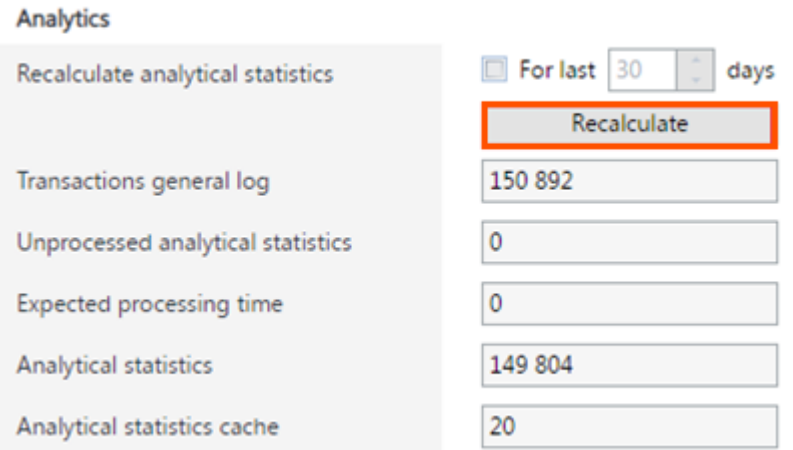

- 3. Once the recalculate has completed and there are zero unprocessed analytical statistics, close the page.
- **Note: New Statistics Layer** : For increased performance of the application, a new statistics layer has been introduced. This allows the application to perform much faster than earlier releases of MOM.You only need to run this once post upgrade.

# <span id="page-13-0"></span>**Update Custom Production Issues**

- 1. Your current profile has now been updated with 2020 functions.
- 2. Select **Issues** from **Advanced Settings**.
- 3. All default **Production Issues** that were shipping with the 2.8 and 3.8 profile will be converted to the 2020 format as explained in the table below. If any custom Production Issues were created since applying the 2.8 or 3.8 profile, the Production Issues should be edited and set to the relevant type and category.

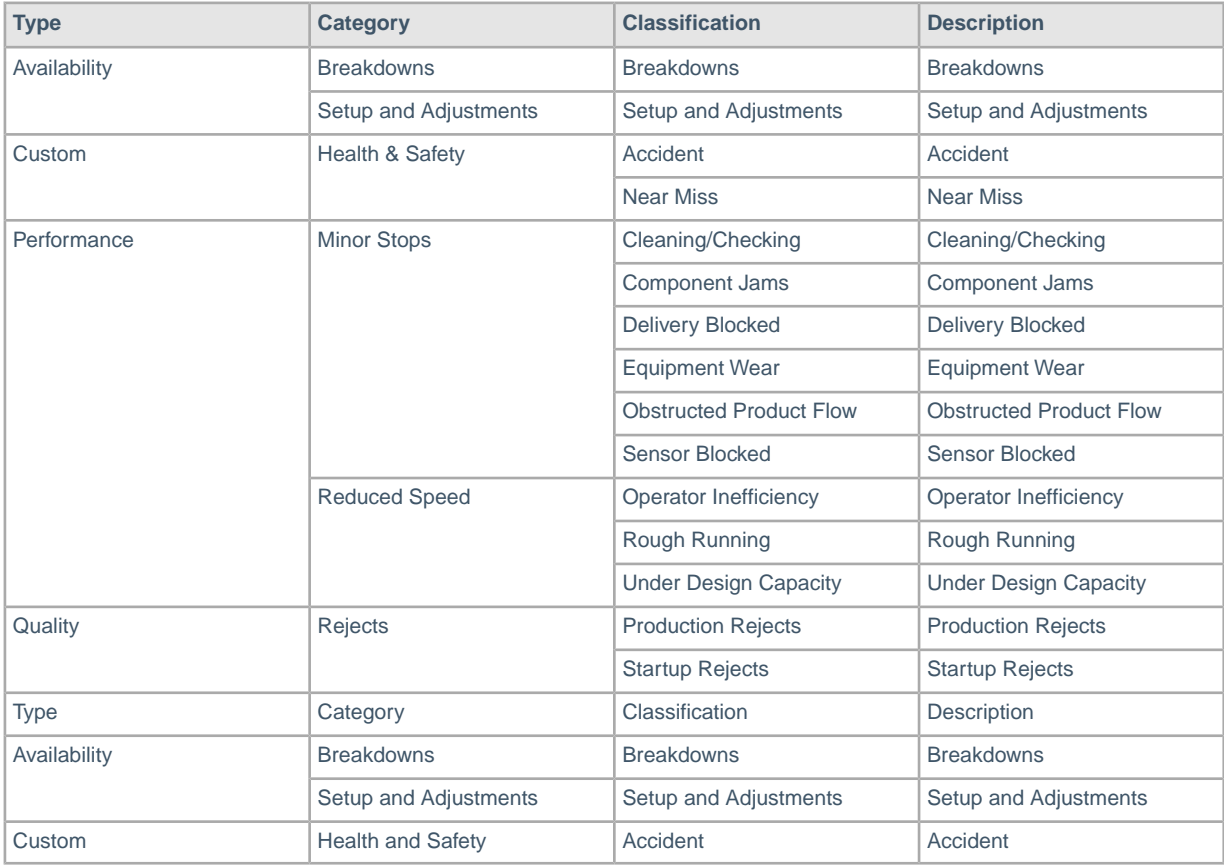

### <span id="page-14-0"></span>**Import Equipment Based OSE's**

If you want to track **Overall Equipment Effectiveness** (OEE) you must import the **Equipment Based On Screen Elements** (OSE's) from the 2019 R1 Profile. Once Imported you will be able to associate terminals to Linked Equipment. Doing so changes the behavior of the **Workbench**.

- 1. Open the **MOM Website**.
- 2. Select **Settings**.
- 3. Select **Advanced Settings**.
- 4. Select **Profiles**.
- 5. Select **Save Current** to provide a backup of existing profile.
- 6. Enter a **name** for the **Profile** (i.e. Post upgrade Date).
- 7. Select the **2020 profile**.
- 8. Select **Append** from **Selected**.
- 9. This provides a complete list of On-screen elements available in the 2019 R1 profile and shows which of these are already within your existing profile (ticked).
- 10. It is recommended all new OSE's be appended to your existing profile.
- 11. To do this, use the filter option under the **Exists** column to only show **Unchecked**.
- 12. On the top left of the report, tick the box to select all new OSE's.
- 13. Select **Append Selected**.
- 14. You must now assign the correct OSE's to the **Equipment** terminal and link the new equipment terminal to the relevant terminals.

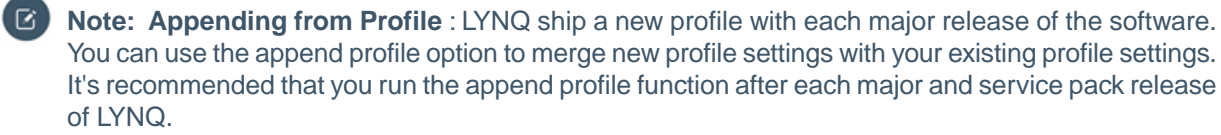

# <span id="page-15-0"></span>**Reapply SQL Customization**

If you have customization to your installation of MOM these will need to be re-applied after the upgrade. Your **Support Team** will be able to assist you with this activity.

LYNQ maintains a record on customizations made to your installation. These records can be viewed by logging into the customer support portal.www.support.lynqmes.com